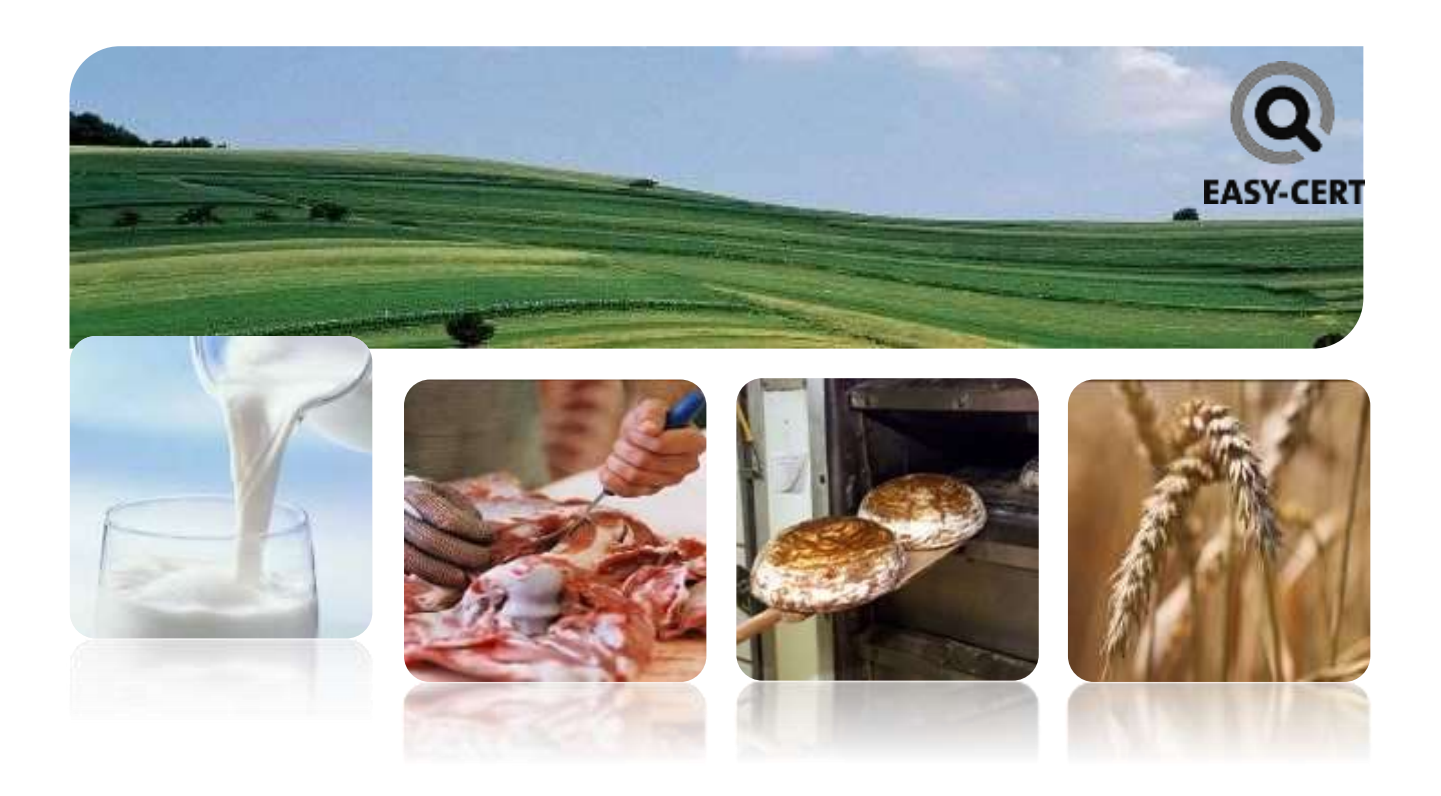

# ANLEITUNG KUNDENPORTAL

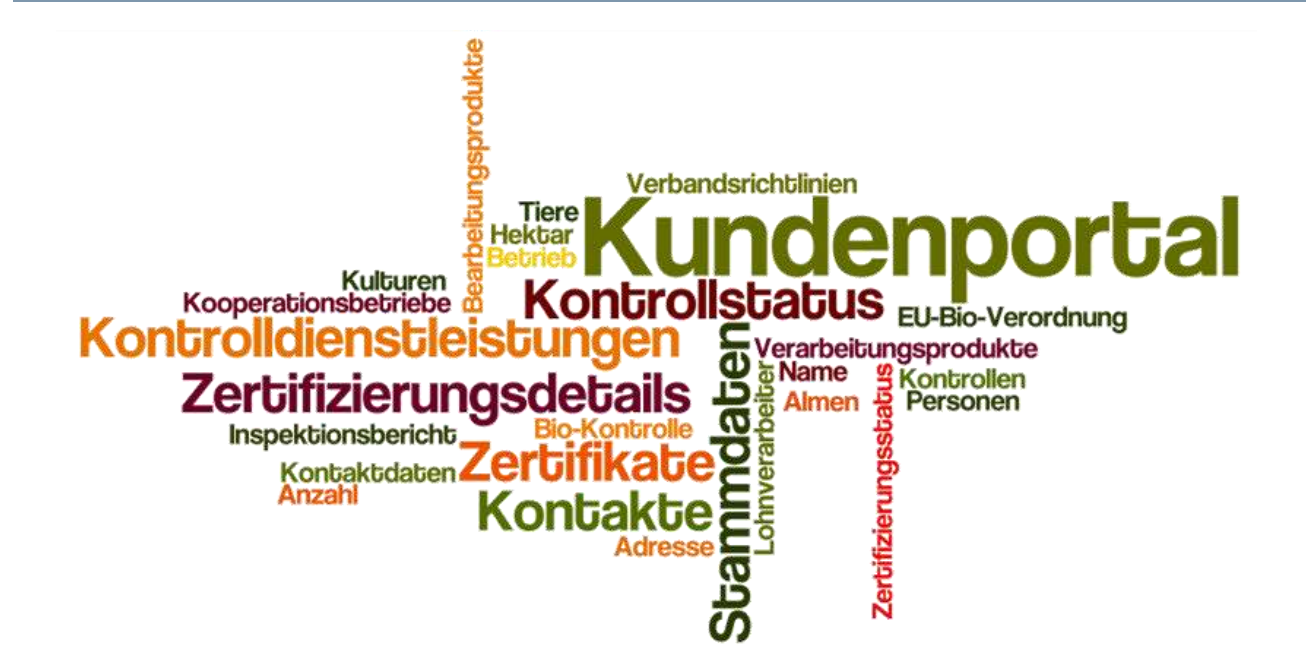

## Inhalt

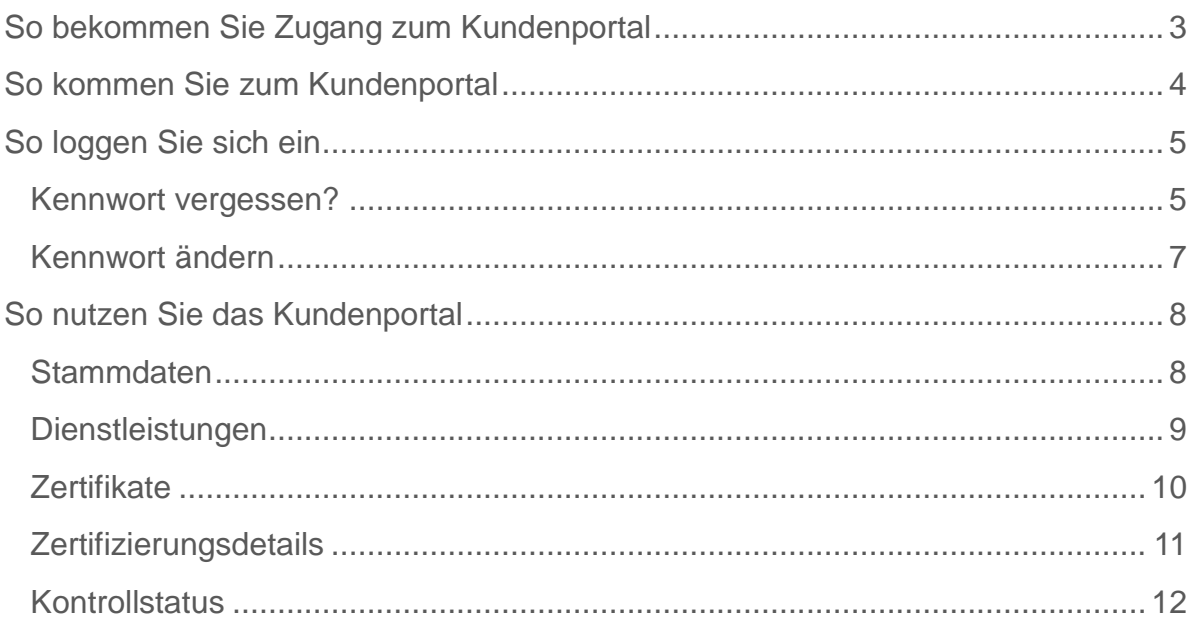

### <span id="page-2-0"></span>So bekommen Sie Zugang zum Kundenportal

Sobald wir das Kundenportal für Sie freischalten, bekommen Sie von uns ein E-Mail. In diesem E-Mail finden Sie einen Link, mit dem Sie Ihr persönliches Kundenportal aktivieren können. Klicken Sie auf diesen Link und Sie kommen zu dieser Seite:

Betreff: Ihr Zugang zum Kundenportal wurde freigeschaltet!

#### Sehr geehrter Kunde!

Sie haben ab sofort die Möglichkeit, Ihr persönliches Kundenportal zu nutzen.

In diesem Kundenportal können Sie Informationen zu Kontrolle und Zertifizierung abrufen.

Um Ihr Kundenportal zu aktivieren, müssen Sie sich mit einem beliebigen Benutzernamen und Kennwort registrieren. Dies können Sie mit einem Klick auf den folgenden Link schnell und einfach erledigen:

http://kundenportal.easy-cert.at/VController.aspx?confirm=A5ECQ56CAc5eNXDjWaKWeQWbiiyCGV9mwLpiGXT/CSLo2XcCZACEYoupKufpcFnRN

Hinweis: Öffnet sich beim Klick auf den Link keine Seite, kopieren Sie bitte den gesamten Link in die Adresszeite Ihres Browsers.

Eine ausführliche Anleitung zum Kundenportal finden Sie hier http://kundenportal.easy-cert.at/IT0094-0.pdf Eine ausführliche Anleitung zum Lieferantenmanagement finden Sie hier http://kundenportal.easy-cert.at/IT0050-0.pdf

Wenn Sie Fragen zum Kundenportal haben, kontaktieren Sie bitte: kundenportal@easy-cert.at

Mit freundlichen Grüßen Ihr IT Support Team

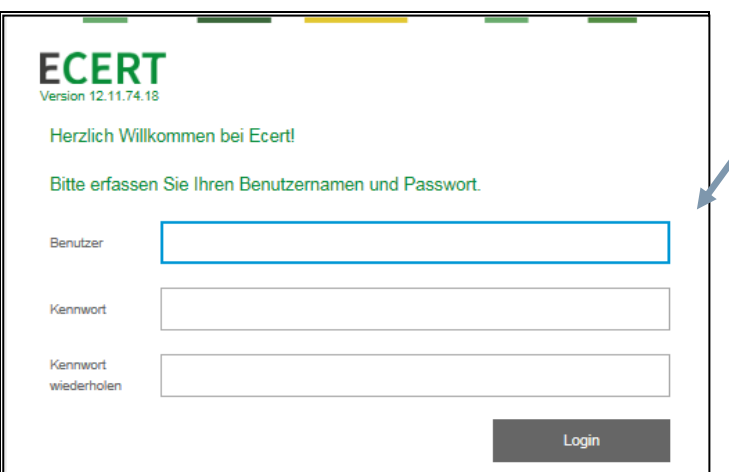

Hier können Sie einen beliebigen Benutzernamen und ein beliebiges Kennwort eingeben. Mit diesen Zugangsdaten kommen Sie künftig ins Kundenportal.

**Hinweis:** Das Erstellen eines Zuganges ist nur vor der ersten Verwendung des Kundenportals notwendig.

### <span id="page-3-0"></span>So kommen Sie zum Kundenportal

Sie können das Kundenportal über den Link <https://kundenportal.easy-cert.at/> bzw. über folgende Websites erreichen:

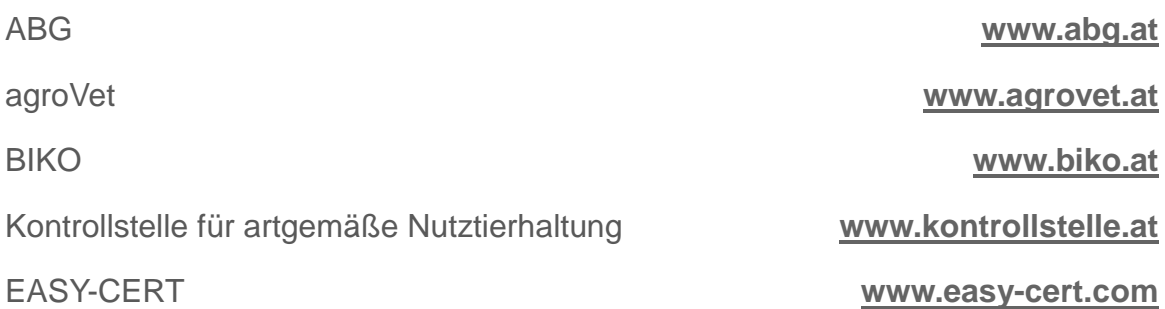

### <span id="page-4-0"></span>So loggen Sie sich ein

Geben Sie hier Ihre persönlichen Zugangsdaten ein und klicken Sie auf "Login":

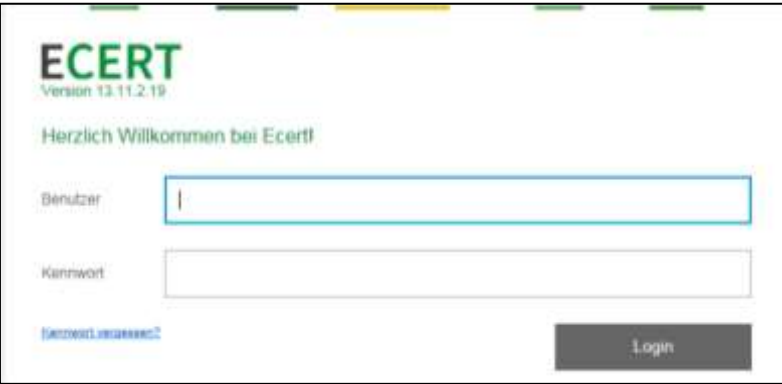

#### <span id="page-4-1"></span>KENNWORT VERGESSEN?

Klicken Sie auf "Kennwort vergessen?", dann erscheint folgende Seite:

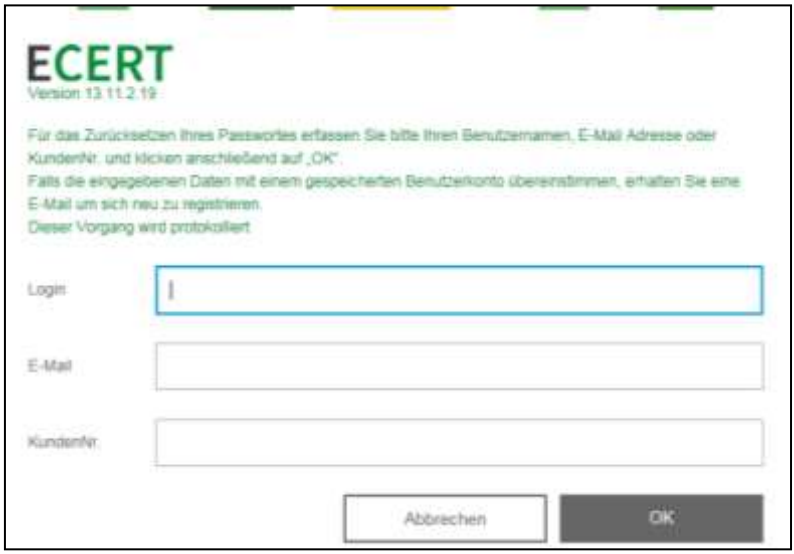

Folgen Sie den Anweisungen, Sie erhalten daraufhin ein E-Mail:

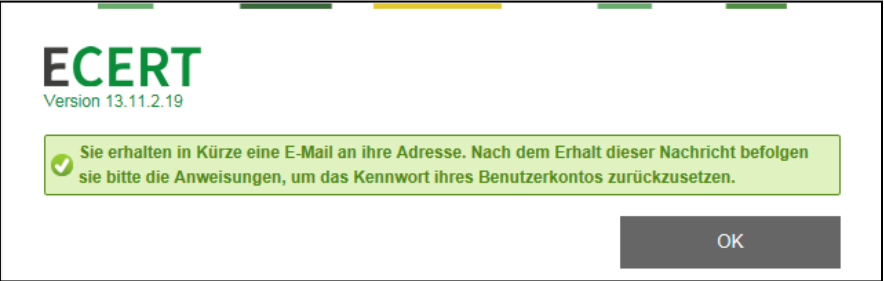

Klicken Sie auf den Link in dem E-Mail, öffnet sich das Browserfenster mit einer Seite, in der Sie sich ein neues Kennwort ausstellen können.

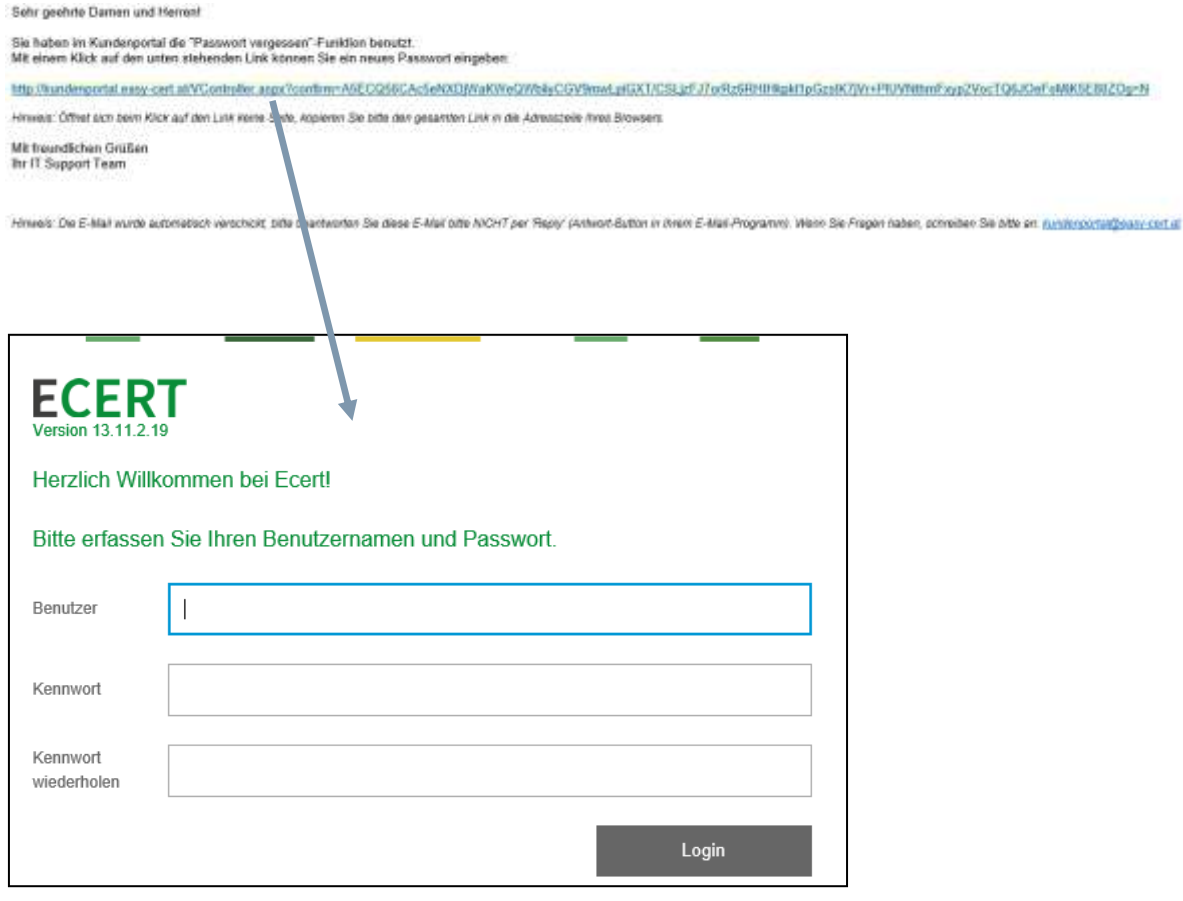

### <span id="page-6-0"></span>KENNWORT ÄNDERN

Öffnen Sie Ihr Kundenportal und klicken Sie oben rechts auf Ihren Anmeldenamen, danach auf "Profil":

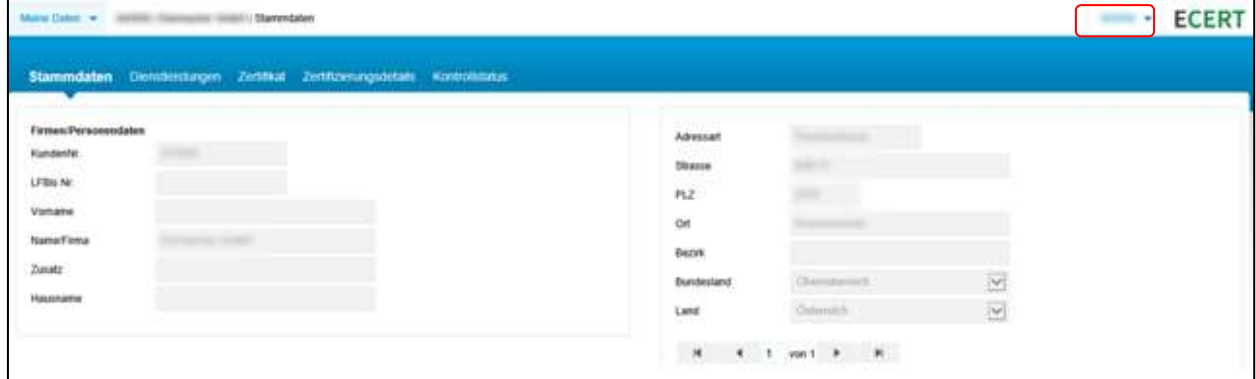

Es öffnet sich dieses Fenster:

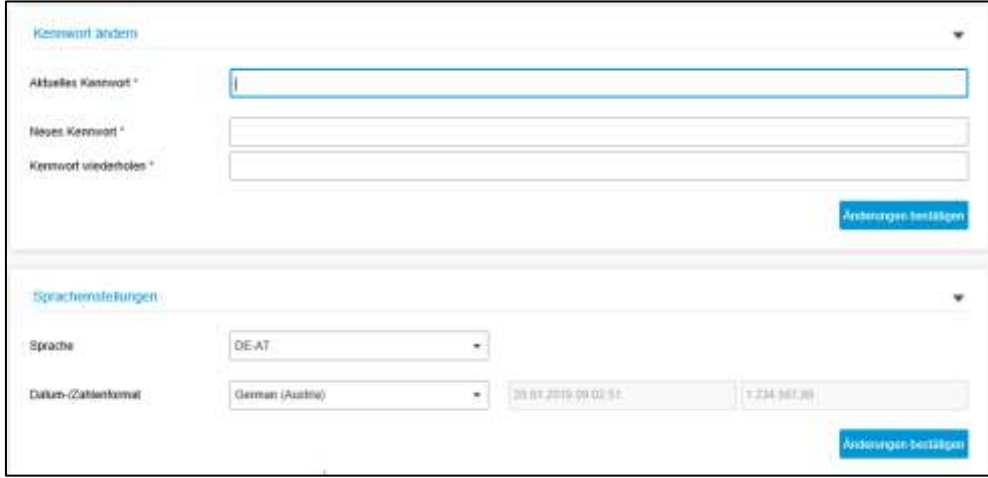

Geben Sie nur Ihr altes Kennwort sowie Ihr neues ein (aus Sicherheitsgründen zwei Mal) und bestätigen Sie mit "OK". Zukünftig können Sie sich mit Ihrem neuen Kennwort beim Kundenportal anmelden.

### <span id="page-7-0"></span>So nutzen Sie das Kundenportal

#### <span id="page-7-1"></span>STAMMDATEN

Hier können Sie Ihre - bei uns im System gespeicherten - Stammdaten einsehen:

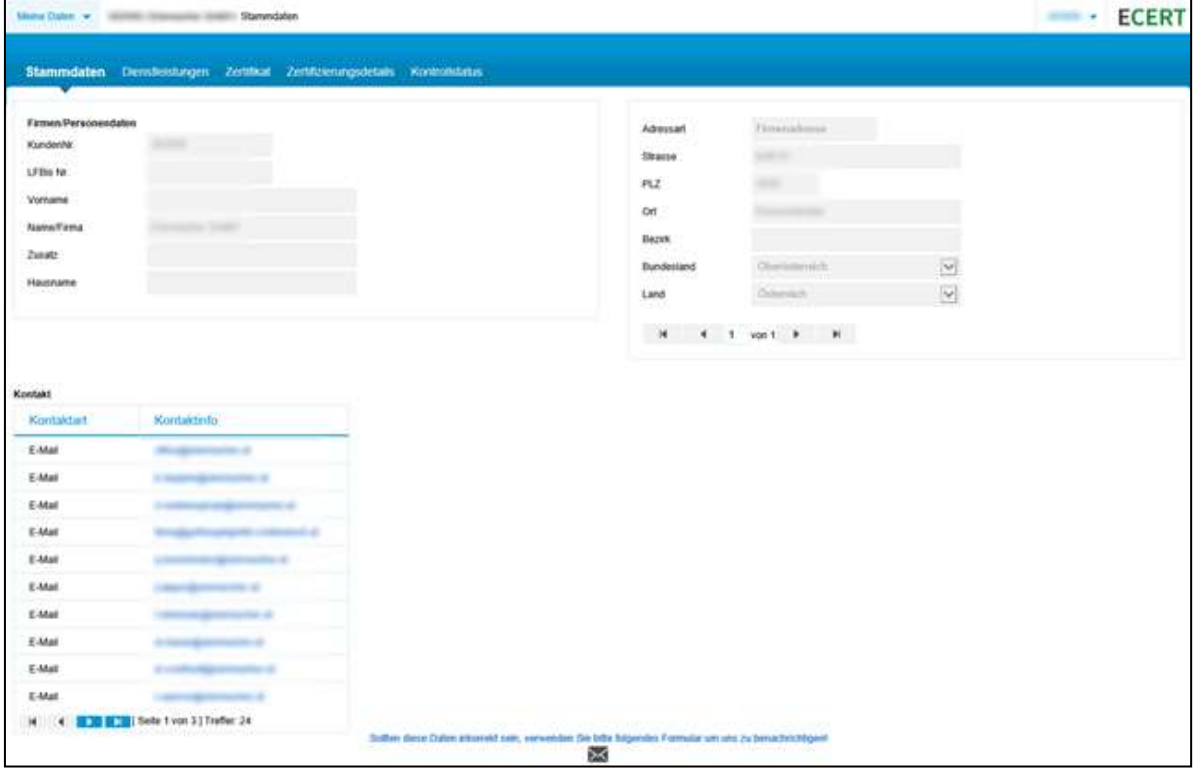

Sollte Anpassungen nötig sein, können Sie uns darüber informieren, indem Sie den untenstehenden Link anklicken. Daraufhin öffnet sich ein Fenster, über das Sie uns ein E-Mail bezüglich des Fehlers schreiben können:

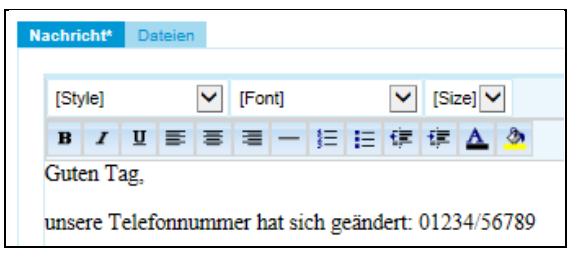

#### <span id="page-8-0"></span>DIENSTLEISTUNGEN

Hier sehen Sie alle Ihre - in unserem System - gebuchten Dienstleistungen:

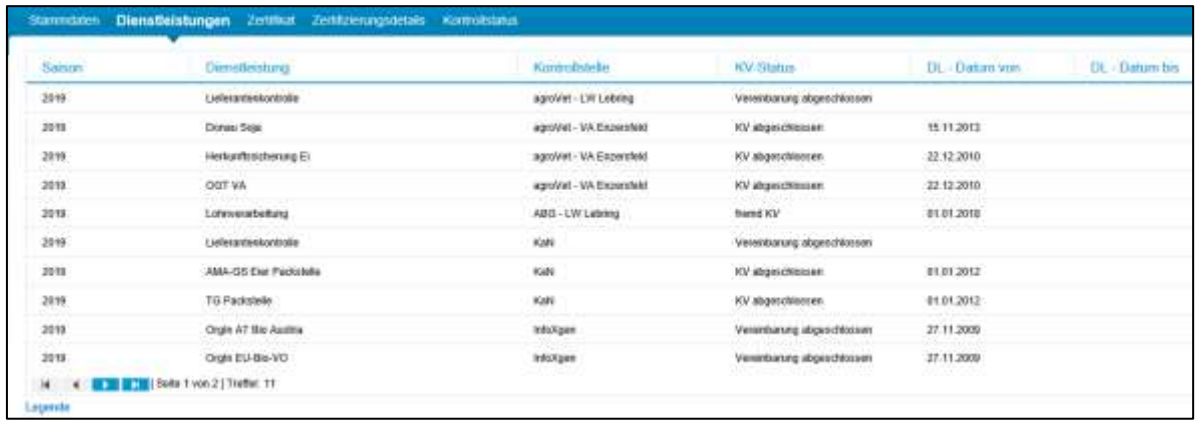

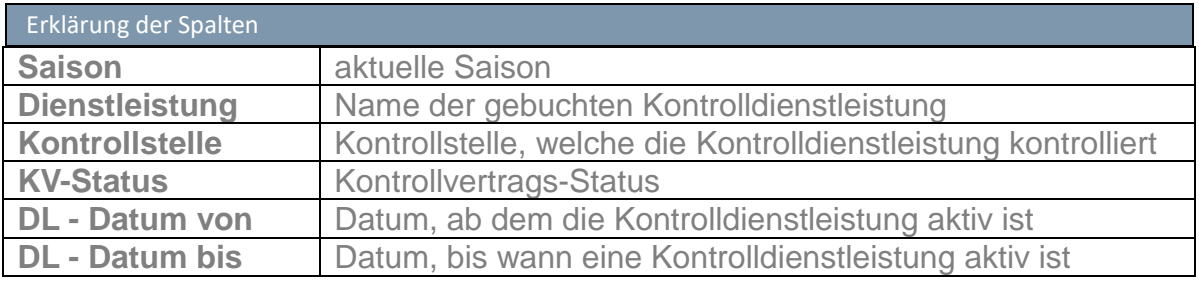

Mit einem Klick auf die "Legende" erhalten Sie zusätzliche Informationen über die von Ihnen gebuchten Dienstleistungen.

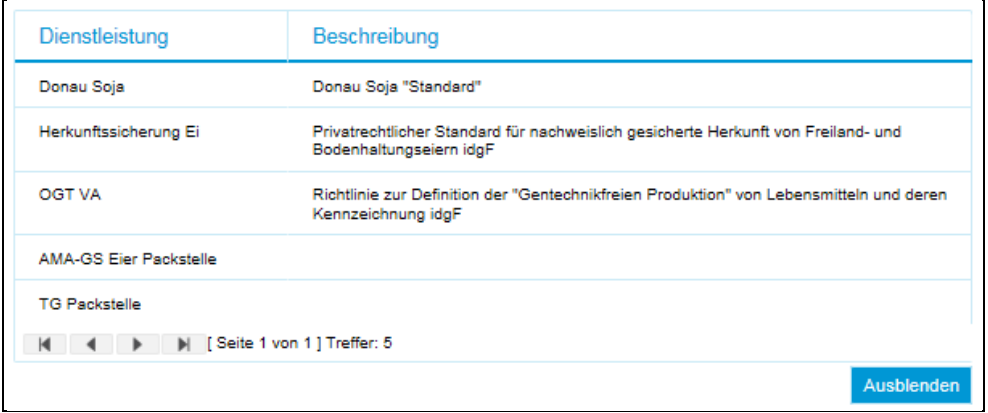

#### <span id="page-9-0"></span>**ZERTIFIKATE**

Hier werden Ihre Zertifikate - auch bereits abgelaufene - angezeigt.

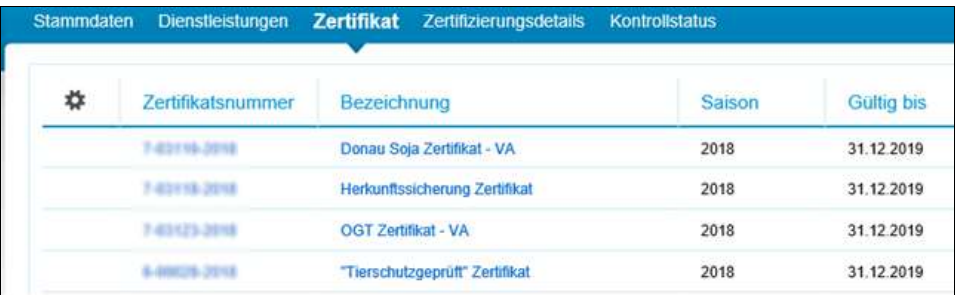

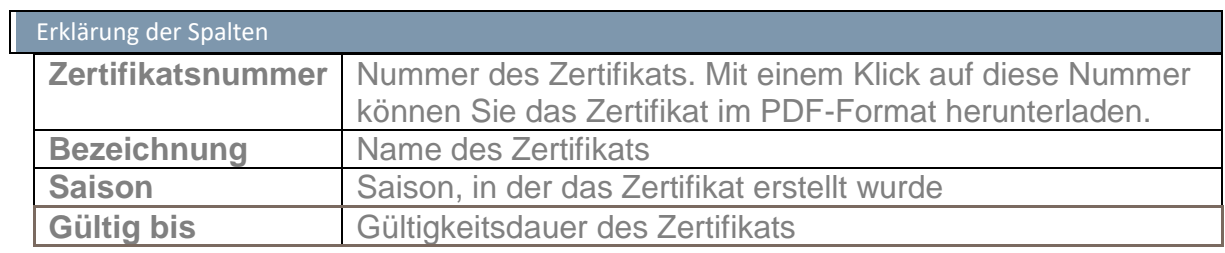

#### <span id="page-10-0"></span>ZERTIFIZIERUNGSDETAILS

Hier können Sie die Details Ihrer Zertifizierung abrufen, auch die Anzeige der Zertifizierungsdetails vergangener Saisonen ist möglich.

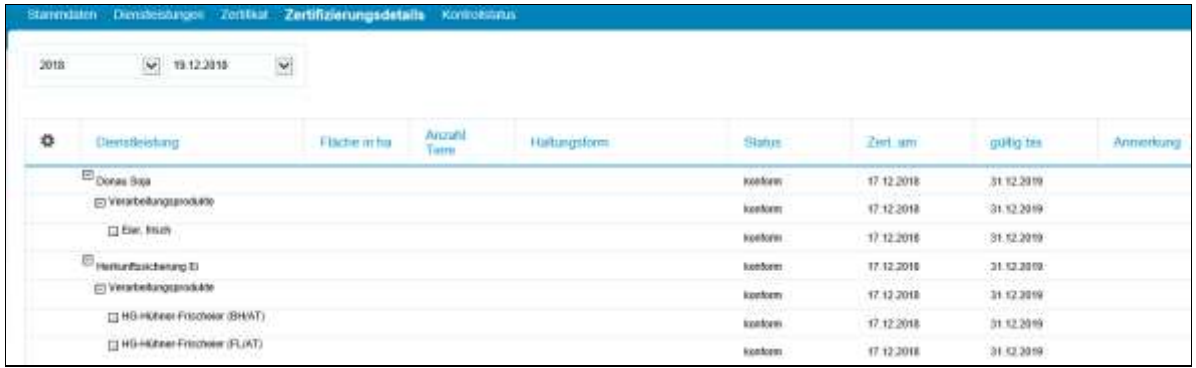

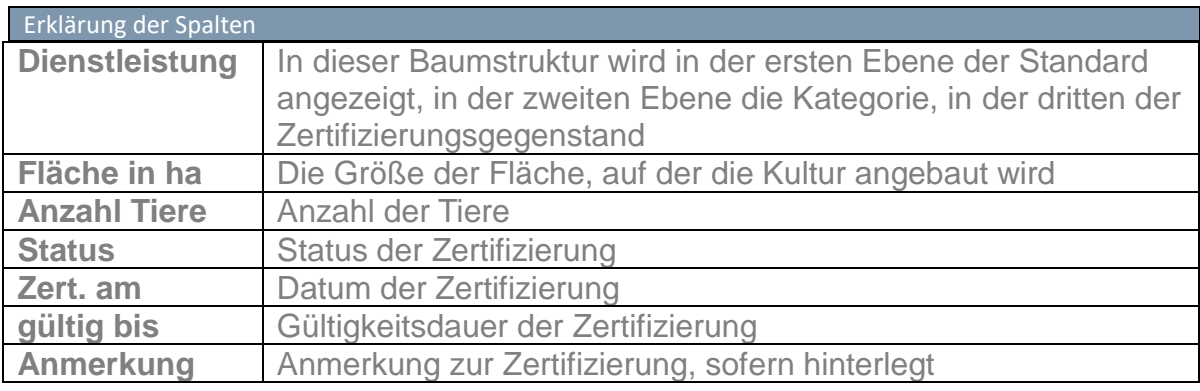

Mit einem Klick auf **"Legende (Statuserklärung)"** erhalten Sie zusätzliche Informationen zu den zertifizierten Standards sowie eine Erklärung zum Status.

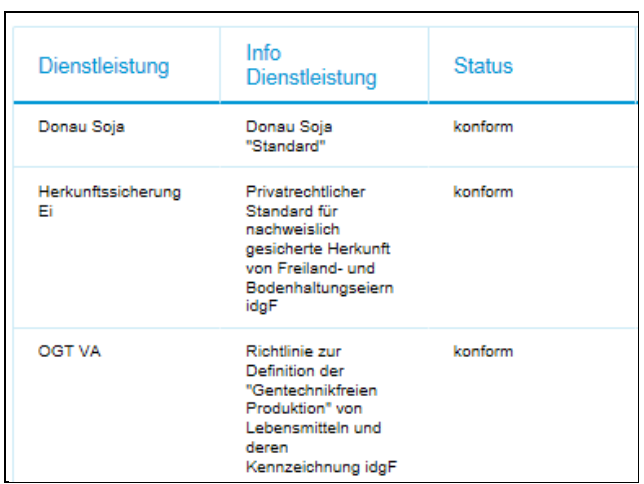

#### <span id="page-11-0"></span>KONTROLLSTATUS

Hier werden Ihre Kontrollaufträge und die dazugehörigen Kontrollberichte angezeigt.

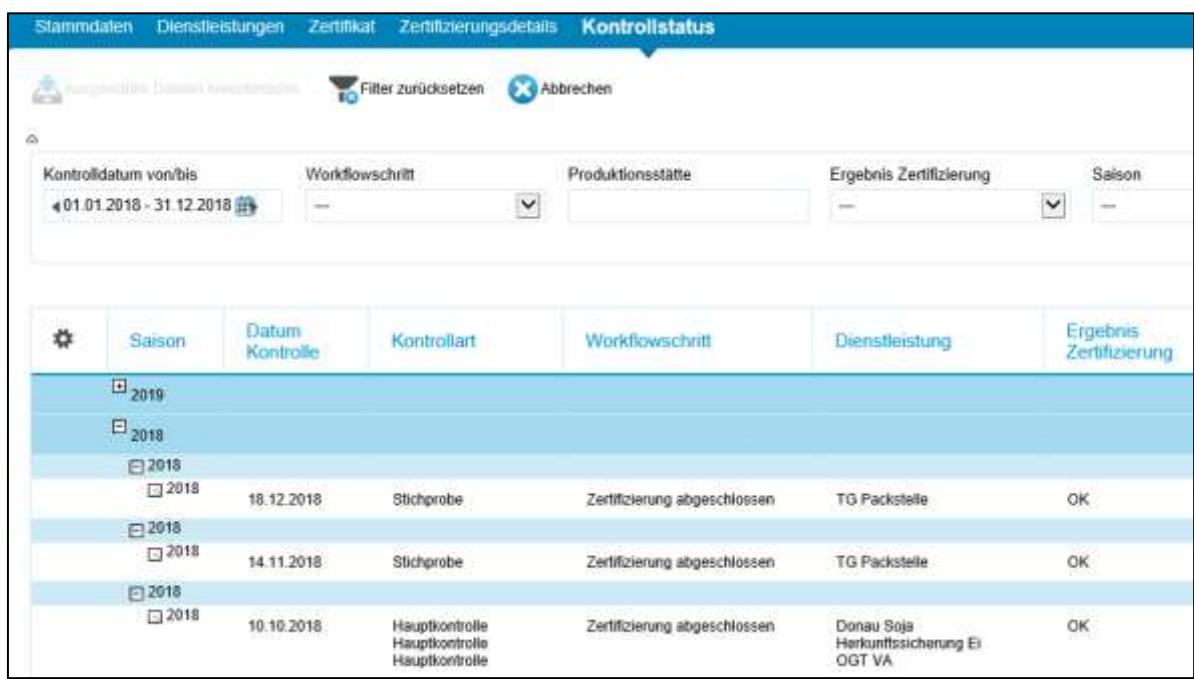

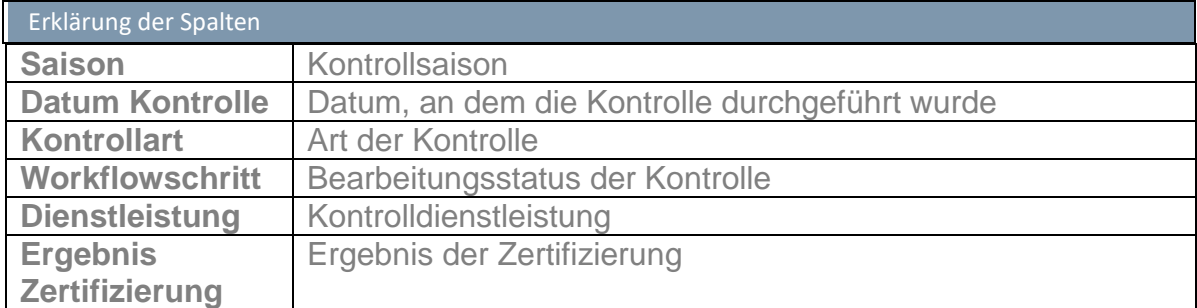

Klicken Sie auf einen Kontrollauftrag, werden die dazugehörigen Inspektionsberichte angezeigt.

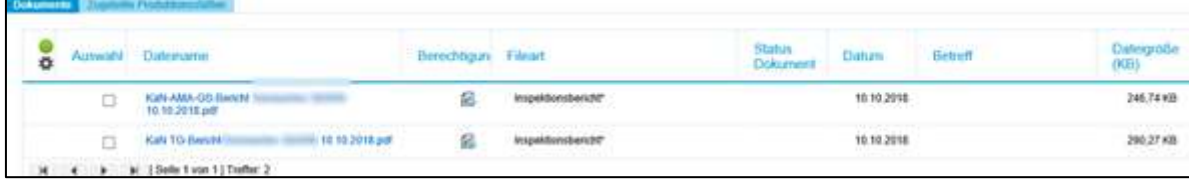